# **Performance Management**

This **Quick Start** provides basic instruction completing your **Annual Review** in PeopleSoft.

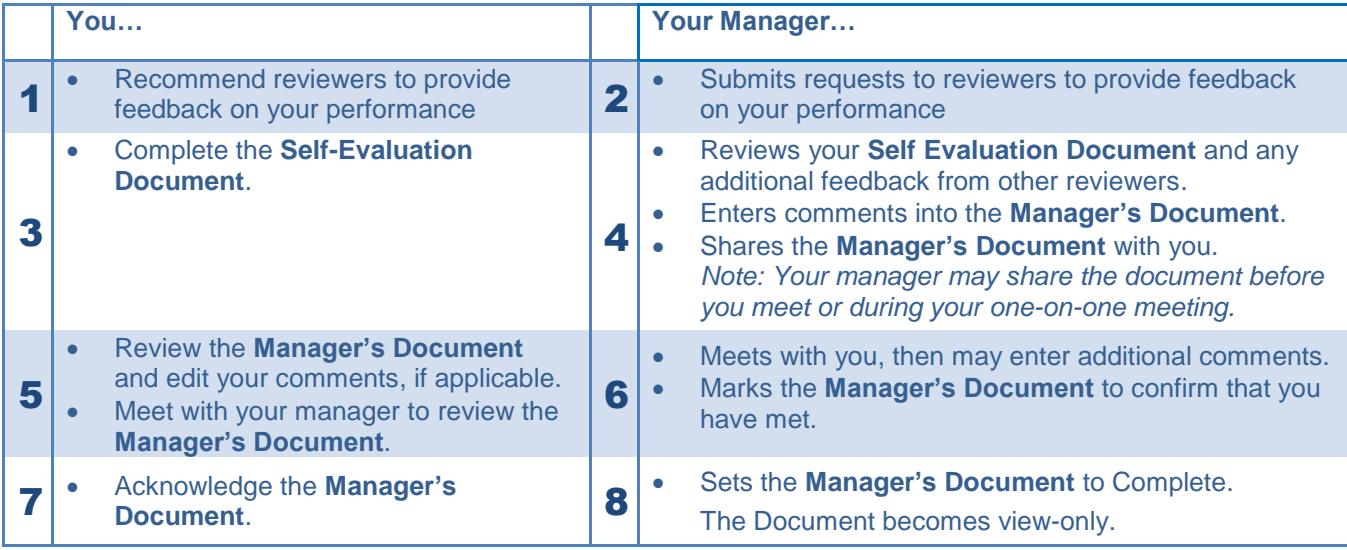

## **Step 1: Recommend Reviewers to Provide Feedback**

1. Click My **Current** Documents in the *Quick Links – Self Service menu.*

**MEMP** Performance Management Performance Management 國 My Performance Notes My Current Documents My Historical Documents Evaluation Requests for Others E Current Evaluations for Others **E Historical Evals for Others** 

2. In the *Current Performance Documents* page, click Annual Review.

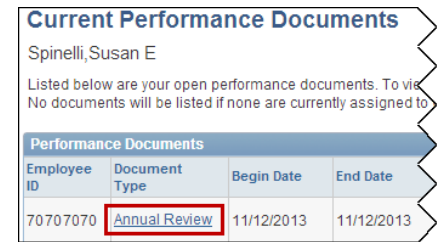

3. Click Start next to *Select Reviewers* to recommend 4 types of reviewers: Direct Reports (if you are a manager), Peers/Colleagues, Additional Direct Supervisors, and Faculty

Note: You can only recommend reviewers. Your manager will submit the review request(s).

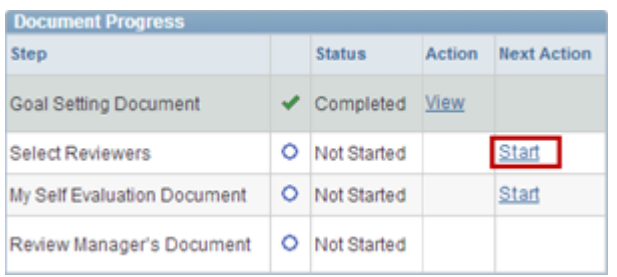

- 4. For each reviewer request:
	- Click , enter the **Last Name** and **First Name** in the Search Criteria, then click Search
	- When you finished entering all reviewers, click Save

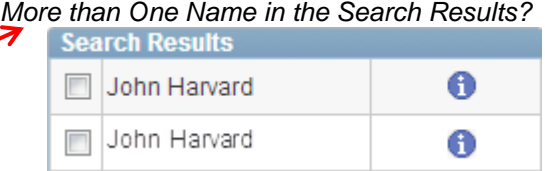

Click  $\mathbf{t}$  next to a name to review the employee's department and office location to help determine which employee to select.

## **Step 2: Complete Your Self-Assessment**

1. From the Document Details page, click Start next to *My Self Evaluation Document.*

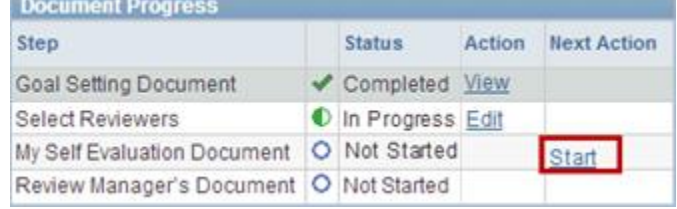

- 2. Provide comments and ratings (if applicable) on each of the following:
	- **a. Job and Performance Goals**
	- **b. Professional Growth and Development Goals**
	- **c. Core Competencies**
	- **d. Additional Competencies**

## **Helpful links and buttons:**

**E** Click to review the rating definitions.

Writing Tools Click to include any notes you added in

the **Performance Notes** page.

Click to spell-check a section.

- 3. Add your summary comments to the **Overall Summary** section.
- 4. Click  $\frac{Save}{\ }$  at the top or bottom of the document.
- 5. When finished, click **COMPIELE** . Click  $\overline{\phantom{a}}$  complete again, then  $\overline{\phantom{a}}$  ok  $\overline{\phantom{a}}$ .

*An e-mail is sent informing your manager your self-evaluation is ready for review.*

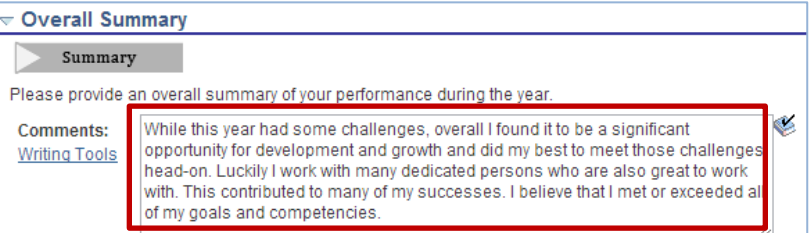

#### **Step 3: Review the Manager's Document**

- 1. From the Document Details page, click View next to *Review Manager's Document.*
- 2. Review the **Manager's Document**.

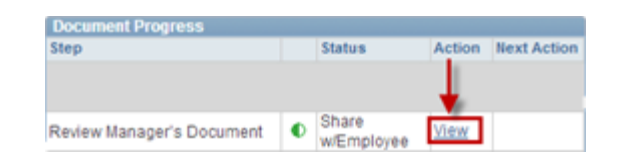

- 3. Edit the **Employee Comments**, if applicable.
- 4. Click  $\frac{Save}{\sqrt{S}}$ , then notify your manager that you are ready to meet.

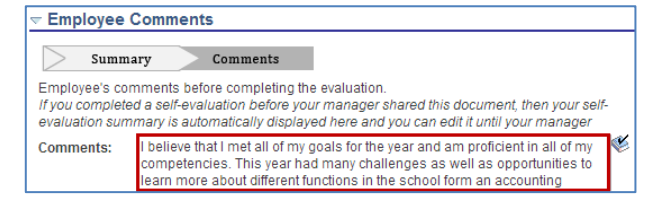

# **Performance Management**

# **Step 4: Meet with Your Manager**

- 1. Meet with your manager to review the **Manager's Document**.
- 2. Your manager will mark the document to confirm that you have met.

# **Step 5: Acknowledge the Manager's Document** *(You will receive an email request to acknowledge it.)*

**Document Droy** 

- 1. From the Document Details page, click View or Acknowledge next to *Review Manager's Document*
- 2. Review and edit the **Employee Comments**, if applicable.
- 3. Click Acknowledge Review at the top or bottom of the document, then  $R = \frac{1}{2}$

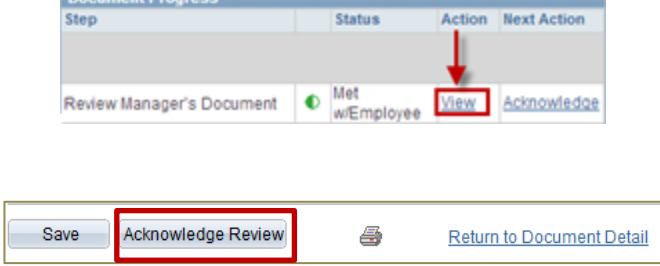

Your manager will mark the document as complete. *Your will receive an email notification.* You can view your completed documents by navigating to Quick Links>Performance Management>My Historical **Documents** folder in Self Service.

## **Need More Help?**

- Review the detailed work instruction: **[Employee: Completing Your](http://eureka.harvard.edu/Eureka/jobaids.cfm?categoryID=568) Annual Review**.
- Take the online course: **[Employee: Completing Your](http://eureka.harvard.edu/Eureka/Tools/aicc_launch.cfm?sid=1394757577742&course_ID=1076&location=http://eureka.harvard.edu/Eureka/aicc_content/Course_1076_ee-annual-long/index_lms.html) Annual Review**.

**If you still have questions after reviewing the additional information, contact your local HR office.**